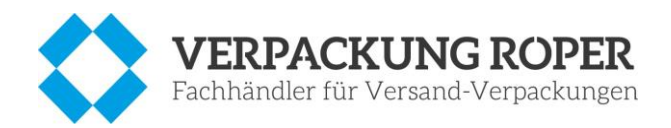

# **Logistik-Material bestellen im**

# **Onlineshop von Verpackung Roper**

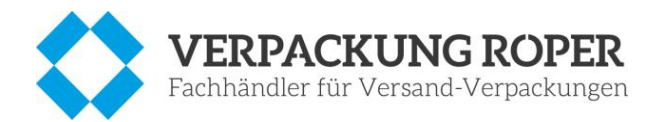

## Inhaltsverzeichnis

<span id="page-1-0"></span>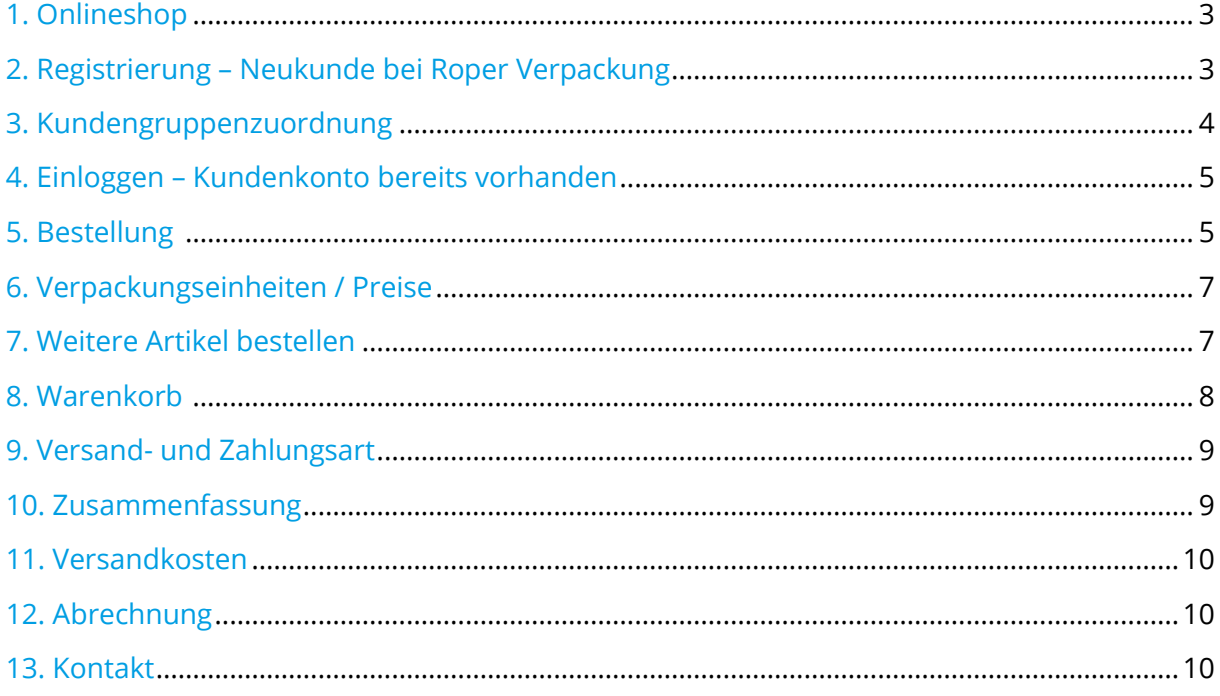

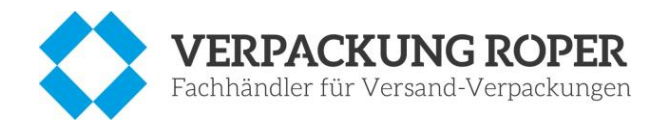

#### 1. Onlineshop

Unter [www.verpackung-roper.de](http://www.verpackung-roper.de/) können Sie unseren Dienstleister für Logistikmaterial erreichen. Genau auf Ihre Ansprüche abgestimmt, finden Sie dort spezielle Artikel und Preise für Ihre Kundengruppe.

#### <span id="page-2-0"></span>2. Registrierung – Neukunde bei Roper Verpackung

Um diese Sonderkonditionen in Anspruch nehmen zu können, registrieren Sie sich ganz einfach im Onlineshop von Verpackung Roper und erstellen Ihr eigenes Kundenkonto. Sie können pro E-Mail nur ein Kundenkonto anlegen.

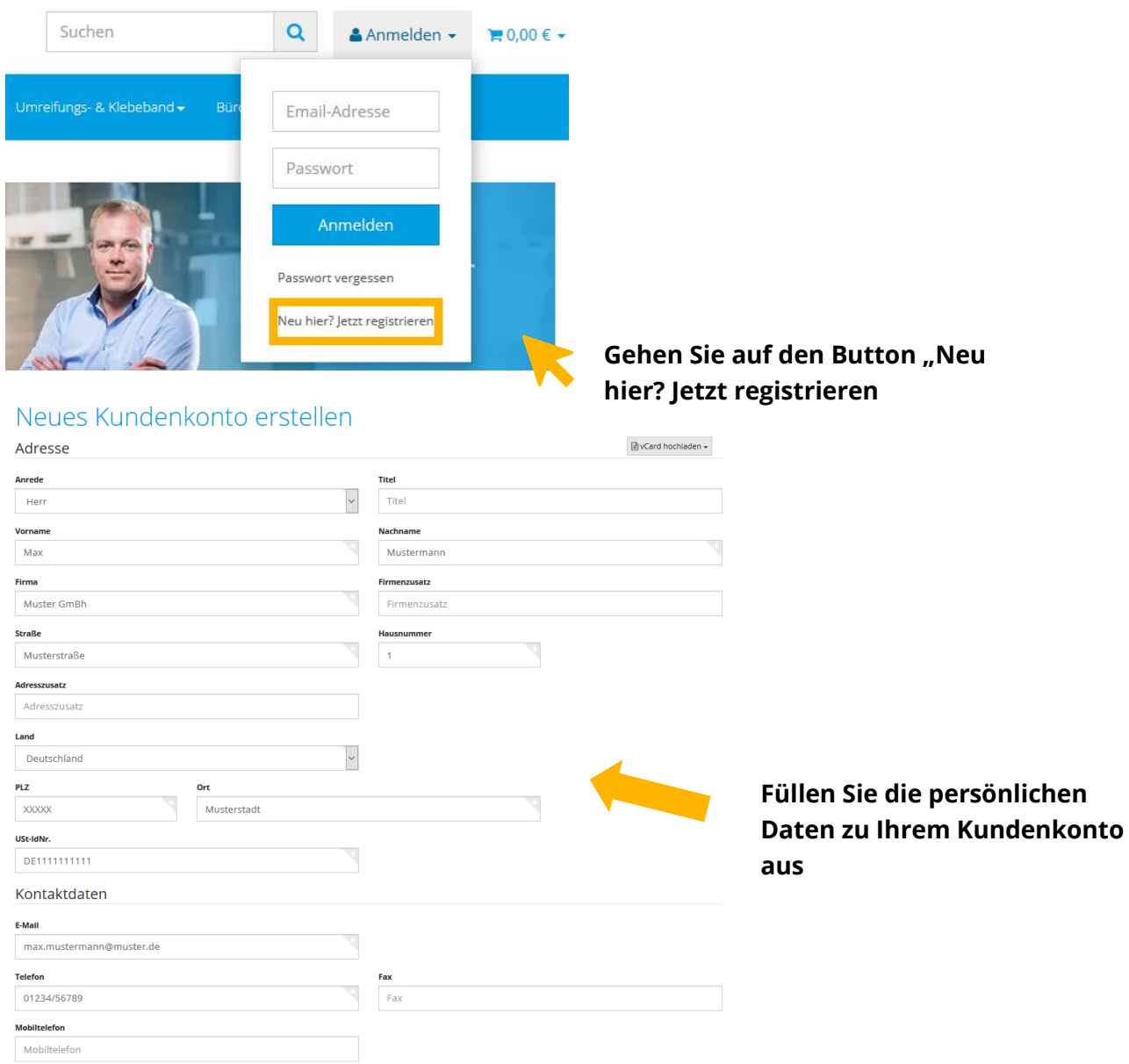

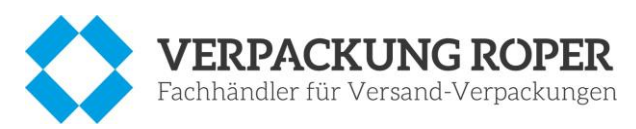

 $\boxdot$  Ich willige ein, dass meine Angaben zur Kontaktaufnahme und Zuordnung für eventuelle Rückfragen dauerhaft gespeichert werden. .<br>weis: Diese Einwilligung können Sie iederzeit durch Nachricht an uns widerrufen. Im Falle des Widerrufs werden Ihre Daten umgehen gelöscht. Weite

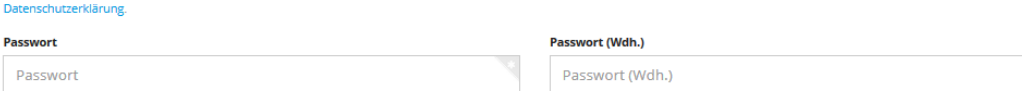

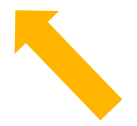

**Beantworten Sie ggf. die Sicherheitsfrage, welche auf Robots prüft.**

**Willigen Sie in die Angaben zur Kontaktaufnahme etc. ein.**

**Und vergeben Sie ein persönliches Passwort für Ihr Kundenkonto, welches Sie wiederholen.**

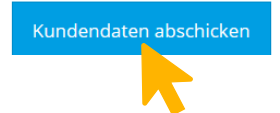

enthebmen Sie der

**Klicken Sie auf den Button "Kundendaten" und schicken Sie so Ihre Kundendaten ab.**

# <span id="page-3-0"></span>3. Kundengruppenzuordnung

Damit Sie der richtigen Kundengruppe, der Konditionen und Sonderpreisen zugeordnet werden können, muss einmalig der Code

### SABU&Ro21

eingegeben werden.

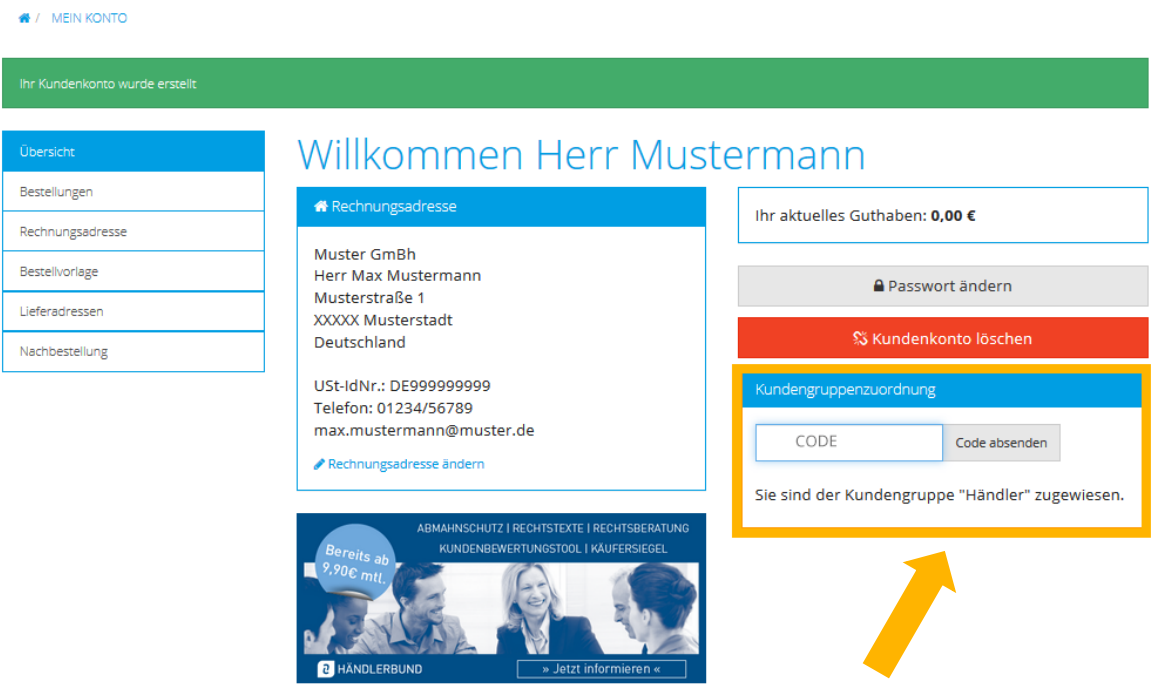

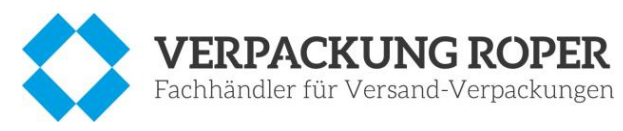

#### <span id="page-4-0"></span>4. Einloggen – Kundenkonto bereits vorhanden

Im nächsten Schritt hinterlegen Sie Ihre Abrechnungsnummer, um die Abrechnung über die RSB-Bank zu ermöglichen.

Diese Nummer kann gespeichert werden.

#### **WICHTIG:.**

**Pro Registrierung und Kundenkonto darf nur eine Abrechnungsnummer hinterlegt werden. Es ist nicht möglich für mehrere Lieferadressen mit nur einer Abrechnungsnummer zu bestellen.**

**Ergänzen Sie nun Ihr Konto mit dieser Abrechnungsnummer im vorgesehenen Feld.** 

**Schon registrierte Kunden können sich ganz einfach mit Ihren Login-Daten (E-Mail und Passwort) auf der Verpackung-Roper-Seite anmelden.**

**Anschließen können Sie, wie auch bei Neuregistrierungen, Ihre Kundengruppenzuordnung im gleichen Feld (siehe Punkt 3) durch den Code SABU&Ro21 festlegen.**

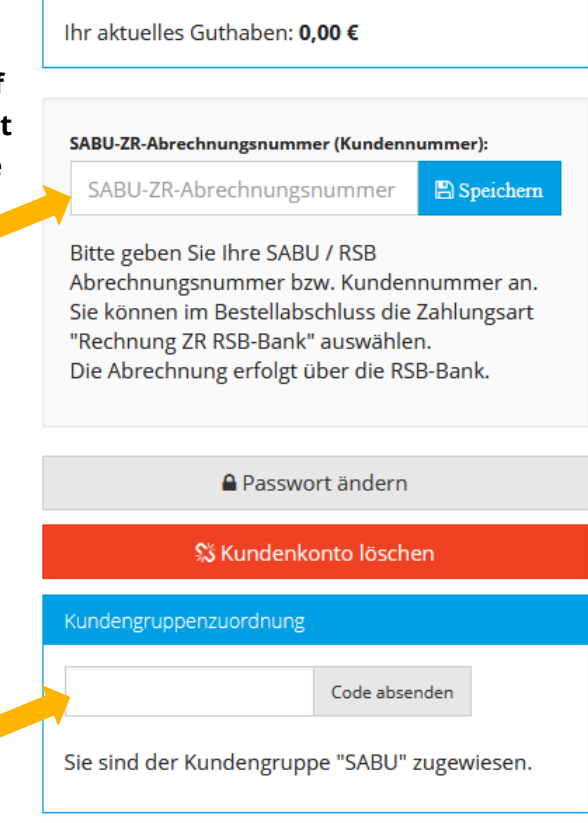

#### <span id="page-4-1"></span>5. Bestellung

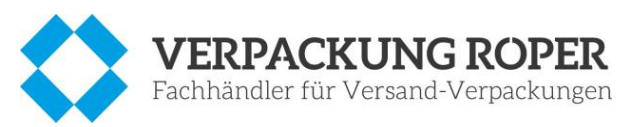

In der Navigationsleiste ist nun die Kategorie SABU zu sehen. Hier finden Sie alle Materialien mit den speziellen SABU-Sonderkonditionen.

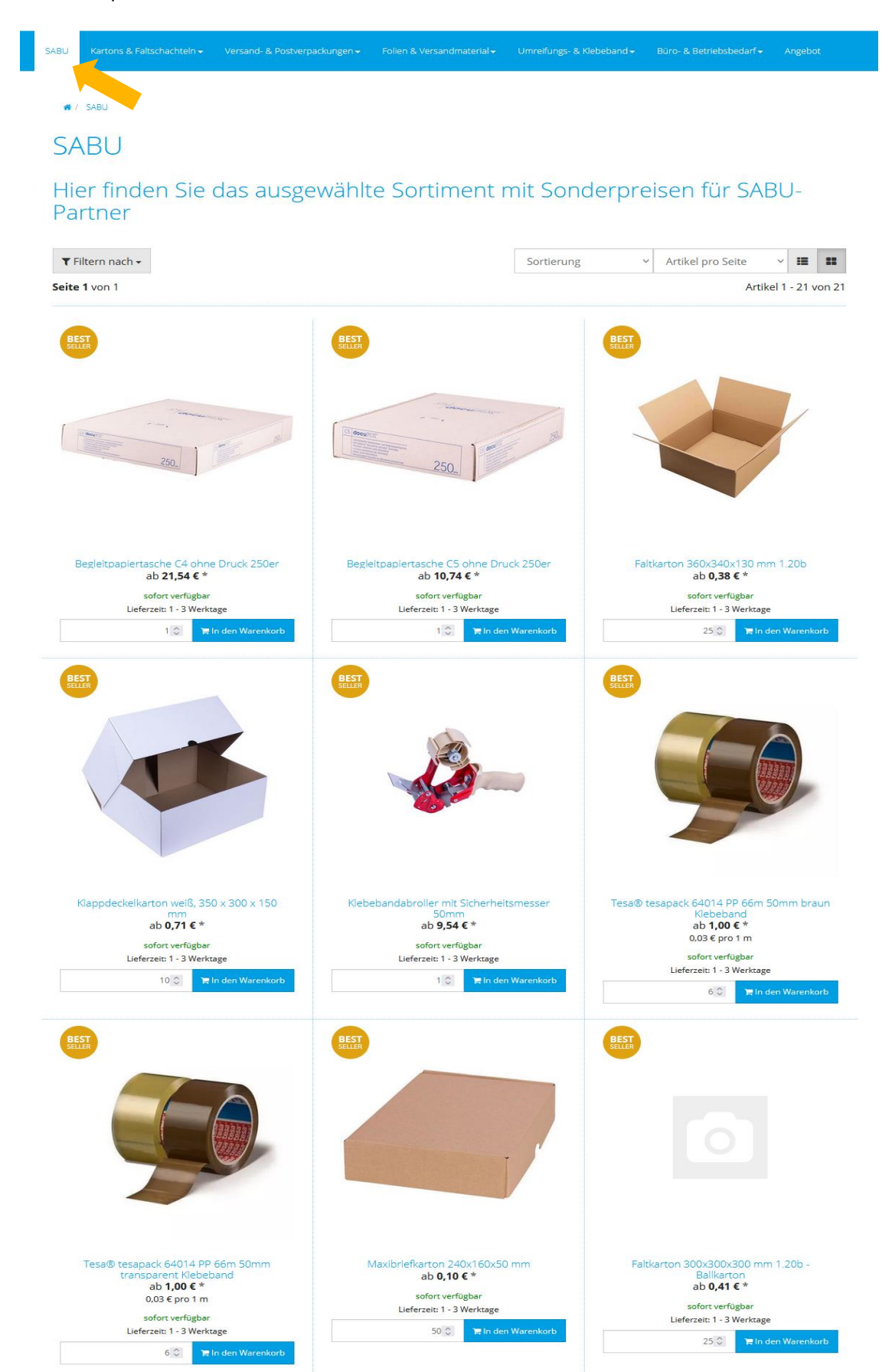

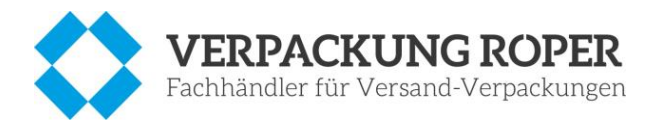

#### <span id="page-6-0"></span>6. Verpackungseinheiten / Preise

Bitte achten Sie auf sind die verschiedenen Varianten an Verpackungseinheiten und Preise.

<sup>4</sup> / SABU / FALTKARTON 1.20B 400X300X150 MM

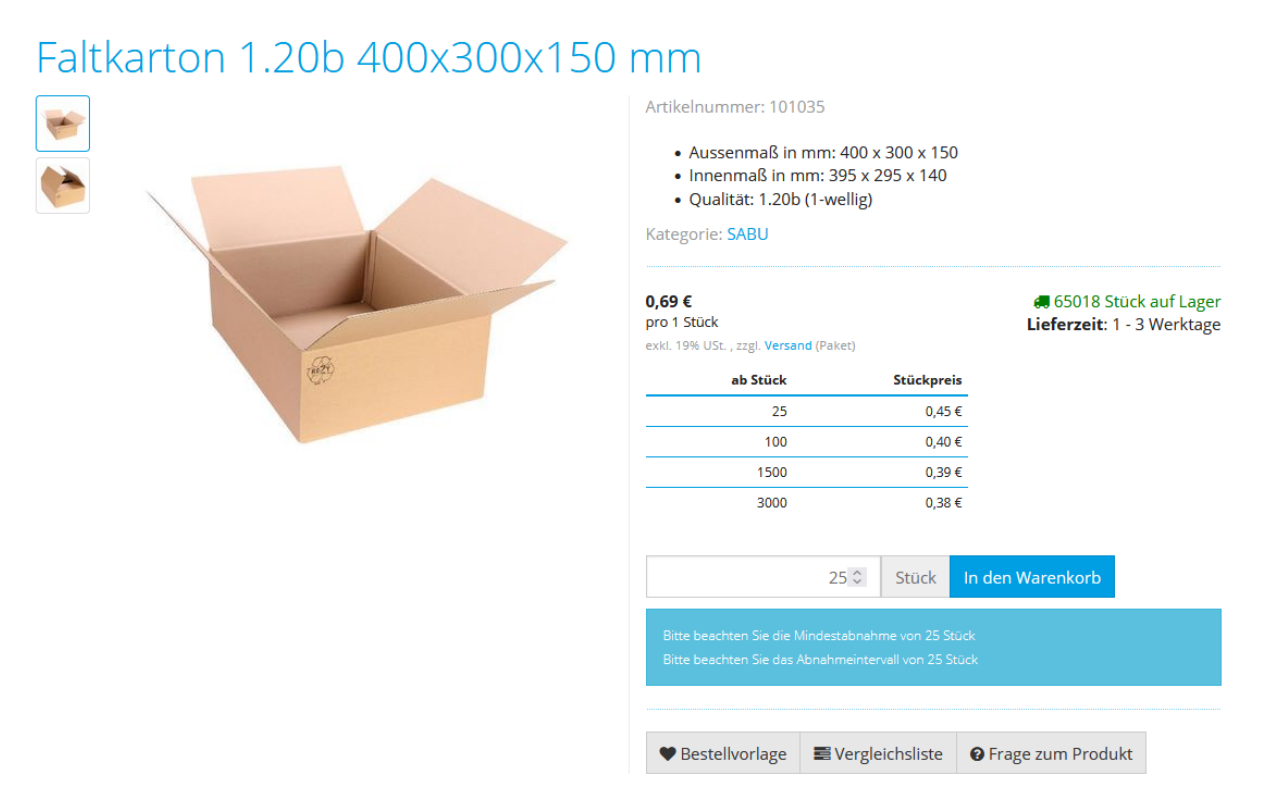

#### <span id="page-6-1"></span>7. Weitere Artikel bestellen

Natürlich können im Shop auch alle regulären Produkte bestellt werden, die nicht unter "SABU" zu finden sind. Diese werden zu den Standardpreisen von Roper angeboten.

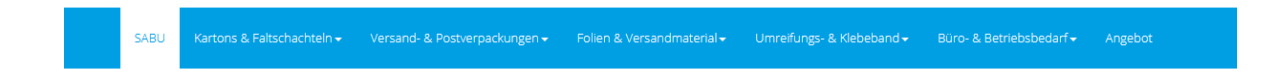

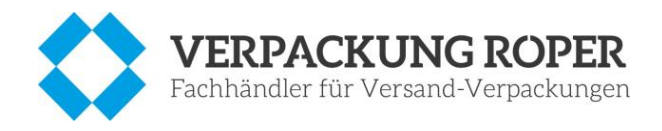

#### <span id="page-7-0"></span>8. Warenkorb

Nach dem Hinzufügen von allen benötigten Artikeln können Sie ganz einfach auf den Button "Zum Warenkorb" klicken.

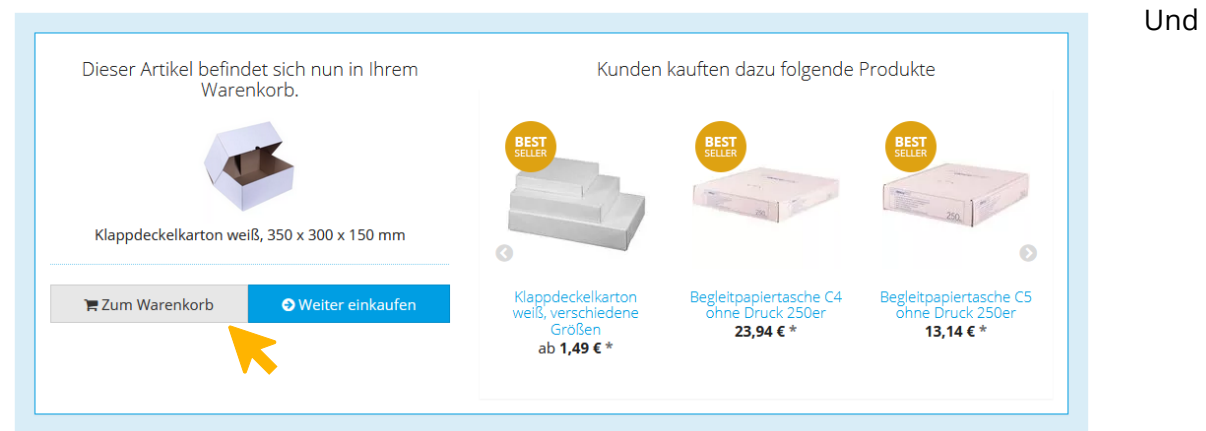

somit im Bestellvorgang einen Schritt fortfahren. Als nächstes wird eine Gesamtansicht aller Artikel gezeigt, welche sich im Warenkorb befinden.

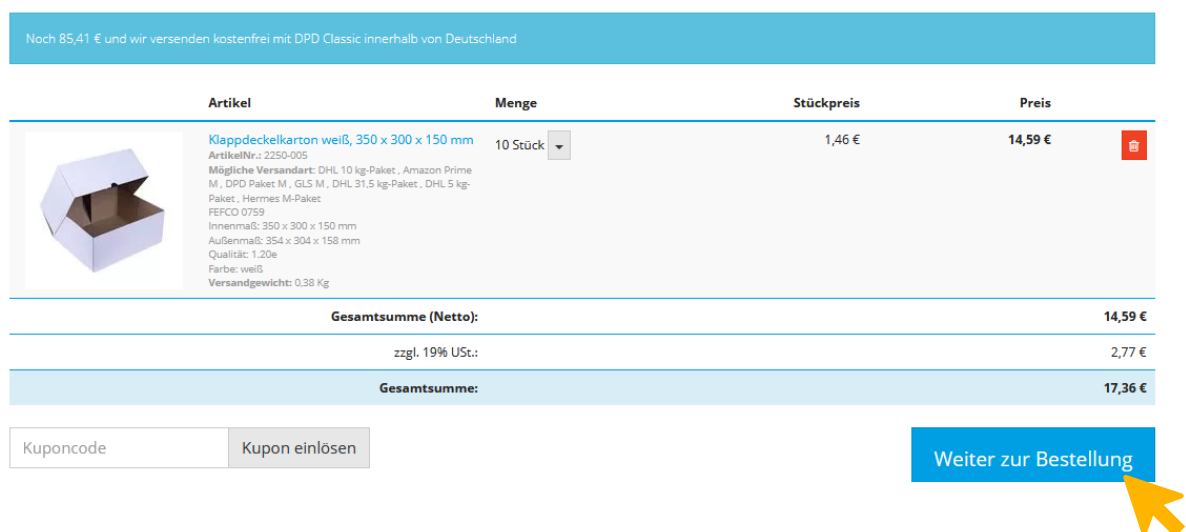

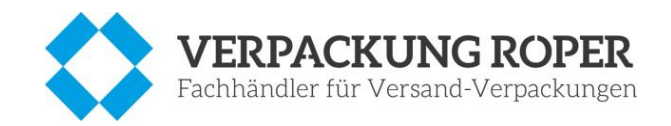

## <span id="page-8-0"></span>9. Versand- und Zahlungsart

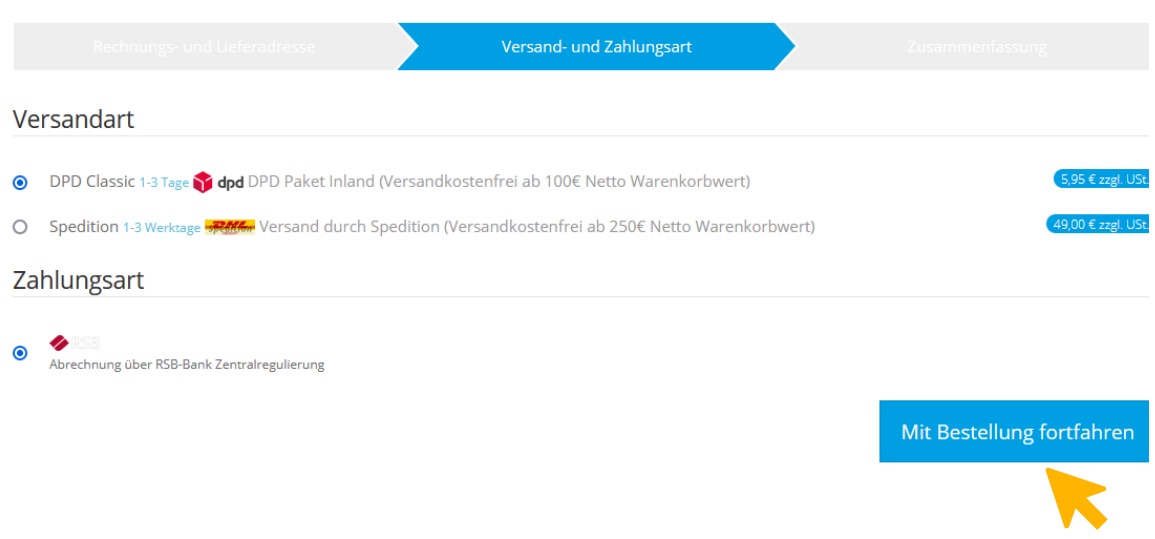

# <span id="page-8-1"></span>10. Zusammenfassung

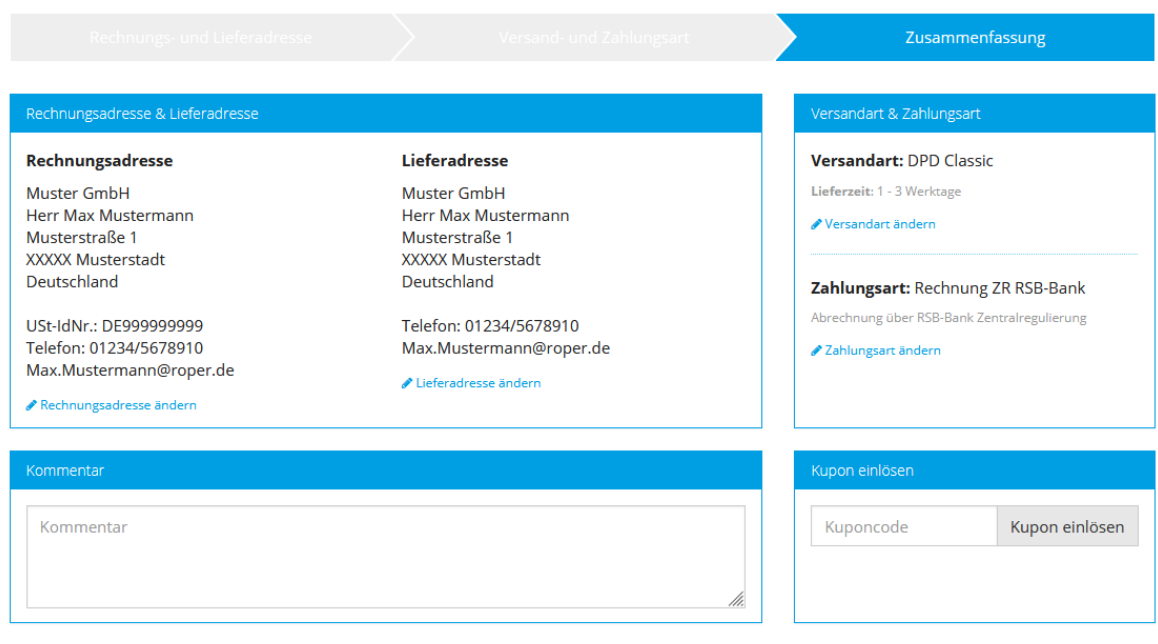

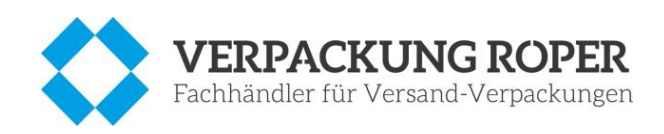

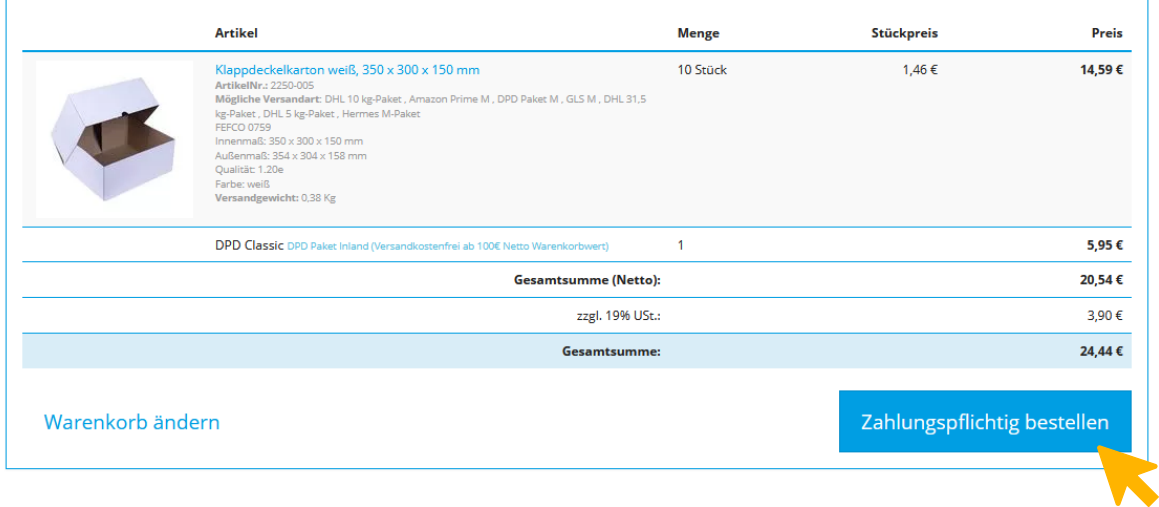

#### <span id="page-9-0"></span>11. Versandkosten

Die Zuständigkeit für Versandkosten liegt bei "Verpackung Roper" selbst. Diese können sich pro Zusteller unterscheiden.

#### <span id="page-9-1"></span>12. Abrechnung

Auch die Abrechnung findet per Rechnungsstellung direkt über Verpackung Roper statt.

#### <span id="page-9-2"></span>13. Kontakt

Bei Fragen oder Anliegen zu Bestellungen können Sie sich jeder Zeit direkt an Verpackung Roper wenden.

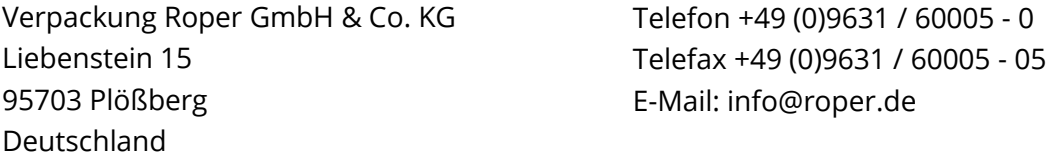